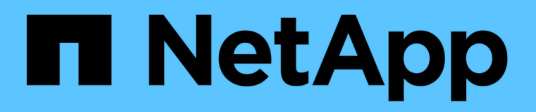

# **Los geht's**

Azure NetApp Files

NetApp April 23, 2024

This PDF was generated from https://docs.netapp.com/de-de/bluexp-azure-netapp-files/concept-azurenetapp-files.html on April 23, 2024. Always check docs.netapp.com for the latest.

# **Inhalt**

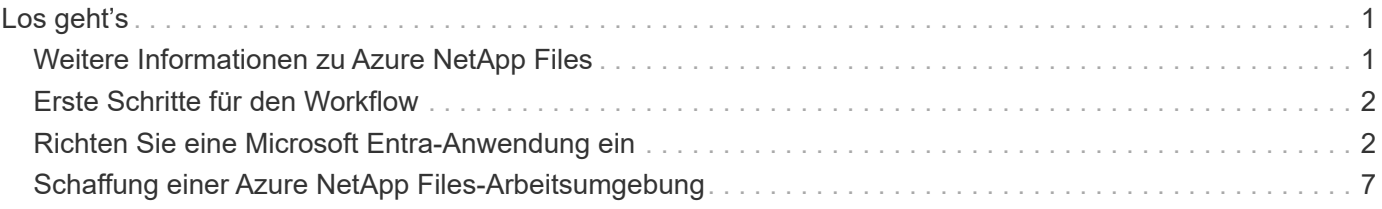

# <span id="page-2-0"></span>**Los geht's**

# <span id="page-2-1"></span>**Weitere Informationen zu Azure NetApp Files**

Mit Azure NetApp Files können Unternehmen ihre Performance-intensiven und latenzkritischen Core-Applikationen in Azure migrieren und ausführen, ohne für die Cloud einen Refactoring durchführen zu müssen.

## **Funktionen**

- Da mehrere Protokolle unterstützt werden, kann das "Lift and Shift" von Linux- und Windows-Applikationen nahtlos in Azure ausgeführt werden.
- Mehrere Performance-Tiers ermöglichen eine enge Ausrichtung an den Workload-Performance-Anforderungen.
- Hervorragende Zertifizierungen wie SAP HANA, DSGVO und HIPAA ermöglichen die Migration anspruchsvollster Workloads zu Azure.

## **Zusätzliche Funktionen in BlueXP**

• Migrieren Sie NFS- oder SMB-Daten direkt aus BlueXP zu Azure NetApp Files. Datenmigrationen werden durch die BlueXP Kopier- und Synchronisierungsfunktion unterstützt.

["Weitere Informationen zum Kopieren und Synchronisieren von BlueXP"](https://docs.netapp.com/us-en/bluexp-copy-sync/concept-cloud-sync.html)

• Mithilfe von künstlicher Intelligenz (KI) hilft Ihnen die BlueXP Klassifizierung dabei, den Datenkontext zu verstehen und sensible Daten in Ihren Azure NetApp Files-Konten zu identifizieren.

["Weitere Informationen zur BlueXP Klassifizierung"](https://docs.netapp.com/us-en/bluexp-classification/concept-cloud-compliance.html)

## **Kosten**

["Informieren Sie sich über die Preise für Azure NetApp Files"](https://azure.microsoft.com/pricing/details/netapp/)

Beachten Sie, dass Ihr Abonnement und Ihre Gebühren vom Azure NetApp Files-Service und nicht von BlueXP verwaltet werden.

## **Unterstützte Regionen**

["Unterstützte Azure Regionen anzeigen"](https://cloud.netapp.com/cloud-volumes-global-regions)

### **Hilfe wird abgerufen**

Bei Problemen mit dem technischen Support im Zusammenhang mit Azure NetApp Files können Sie im Azure-Portal eine Support-Anfrage an Microsoft protokollieren. Wählen Sie Ihr zugehöriges Microsoft-Abonnement aus, und wählen Sie den **Azure NetApp Files**-Dienstnamen unter **Speicherung** aus. Geben Sie die verbleibenden Informationen an, die für die Erstellung Ihrer Microsoft Support-Anfrage erforderlich sind.

# **Weiterführende Links**

- ["Azure NetApp Files auf der NetApp BlueXP Website"](https://cloud.netapp.com/azure-netapp-files)
- ["Azure NetApp Files-Dokumentation"](https://docs.microsoft.com/azure/azure-netapp-files/)
- ["Dokumentation der BlueXP Kopier- und Synchronisierungsfunktion"](https://docs.netapp.com/us-en/bluexp-copy-sync/index.html)

# <span id="page-3-0"></span>**Erste Schritte für den Workflow**

Beginnen Sie mit Azure NetApp Files, indem Sie eine Microsoft Entra-Anwendung einrichten und eine Arbeitsumgebung erstellen.

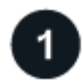

#### **["Richten Sie eine Microsoft Entra-Anwendung ein"](#page-3-1)**

Erteilen Sie in Azure Berechtigungen für eine Microsoft Entra-Anwendung und kopieren Sie die Anwendungs- (Client-)ID, die Verzeichnis-(Mandanten-)ID und den Wert eines Client-Geheimnisses.

# **["Schaffung einer Azure NetApp Files-Arbeitsumgebung"](#page-8-0)**

Klicken Sie in BlueXP auf **Arbeitsumgebung hinzufügen** > **Microsoft Azure** > **Azure NetApp Files** und geben Sie dann Details zur AD-Anwendung an.

# <span id="page-3-1"></span>**Richten Sie eine Microsoft Entra-Anwendung ein**

Für die Einrichtung und Verwaltung von Azure NetApp Files benötigt BlueXP Berechtigungen. Sie können die erforderlichen Berechtigungen für ein Azure-Konto erteilen, indem Sie eine Microsoft Entra-Applikation erstellen und einrichten und die für BlueXP erforderlichen Azure-Zugangsdaten erhalten.

### **Schritt 1: Erstellen Sie die Anwendung**

Erstellen Sie ein Microsoft Entra-Applikations- und Serviceprinzip, das BlueXP für die rollenbasierte Zugriffssteuerung verwenden kann.

#### **Bevor Sie beginnen**

Sie müssen über die richtigen Berechtigungen in Azure verfügen, um eine Active Directory-Anwendung zu erstellen und die Anwendung einer Rolle zuzuweisen. Weitere Informationen finden Sie unter ["Microsoft Azure-](https://docs.microsoft.com/en-us/azure/active-directory/develop/howto-create-service-principal-portal#required-permissions/)[Dokumentation: Erforderliche Berechtigungen"](https://docs.microsoft.com/en-us/azure/active-directory/develop/howto-create-service-principal-portal#required-permissions/).

#### **Schritte**

1. Öffnen Sie im Azure-Portal den Dienst **Microsoft Entra ID**.

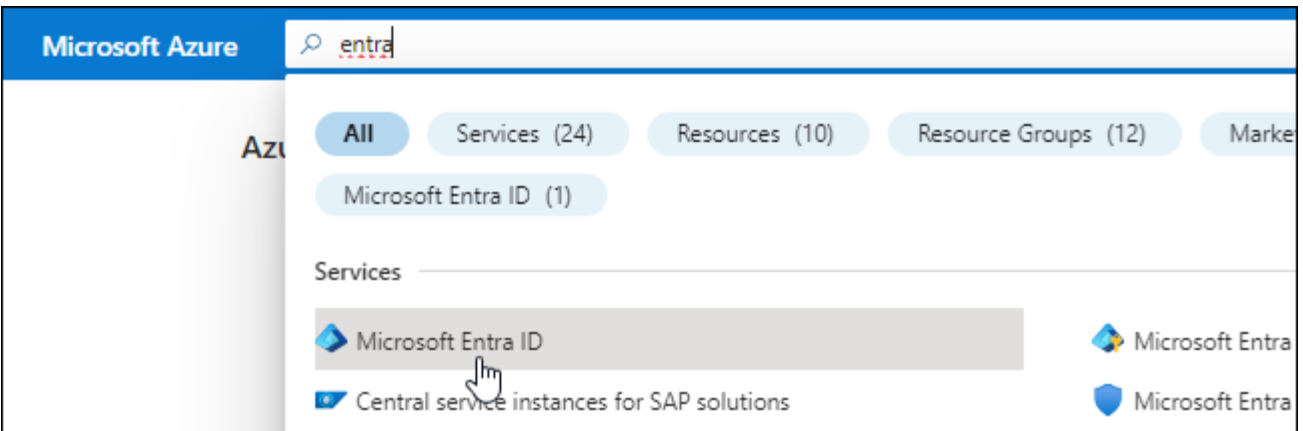

- 2. Klicken Sie im Menü auf **App-Registrierungen**.
- 3. Anwendung erstellen:
	- a. Klicken Sie auf **Neue Registrierung**.
	- b. Geben Sie Details zur Anwendung an:
		- **Name**: Geben Sie einen Namen für die Anwendung ein.
		- **Kontotyp**: Wählen Sie einen Kontotyp aus (jeder kann mit BlueXP verwendet werden).
		- **Redirect URI**: Sie können diesen leer lassen.
	- c. Klicken Sie Auf **Registrieren**.
- 4. Kopieren Sie die **Application (Client) ID** und die **Directory (Tenant) ID**.

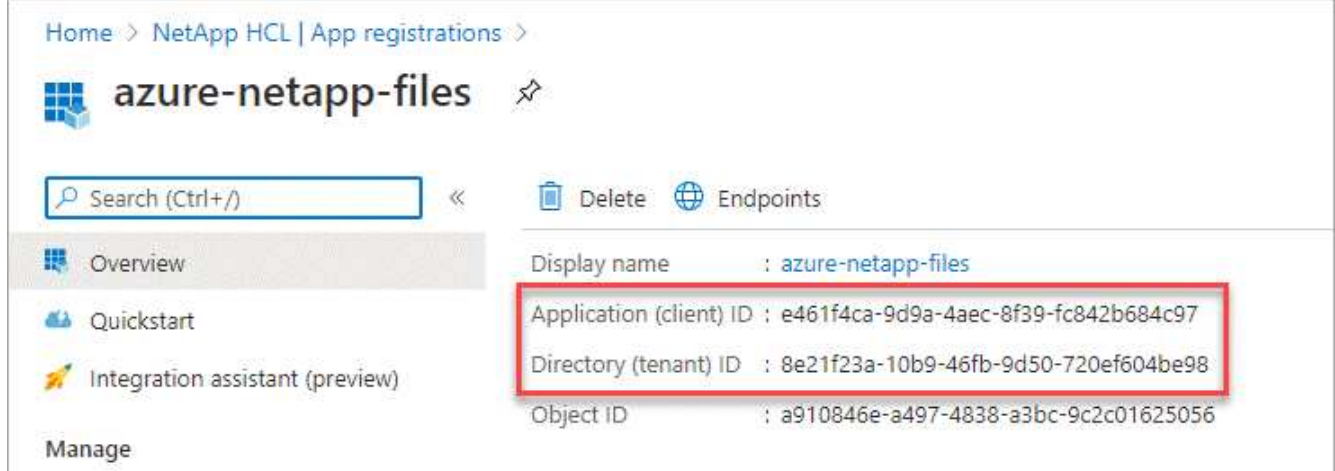

Wenn Sie die Azure NetApp Files-Arbeitsumgebung in BlueXP erstellen, müssen Sie die Anwendungs- (Client)-ID und die Verzeichnis-(Mandanten-)ID für die Anwendung angeben. BlueXP verwendet die IDs, um sich programmatisch anzumelden.

- 5. Erstellen Sie einen Client Secret für die Anwendung, damit BlueXP sie zur Authentifizierung mit Microsoft Entra ID verwenden kann:
	- a. Klicken Sie auf **Zertifikate & Geheimnisse > Neuer Client Secret**.
	- b. Geben Sie eine Beschreibung des Geheimnisses und eine Dauer an.
	- c. Klicken Sie Auf **Hinzufügen**.
	- d. Kopieren Sie den Wert des Clientgeheimnisses.

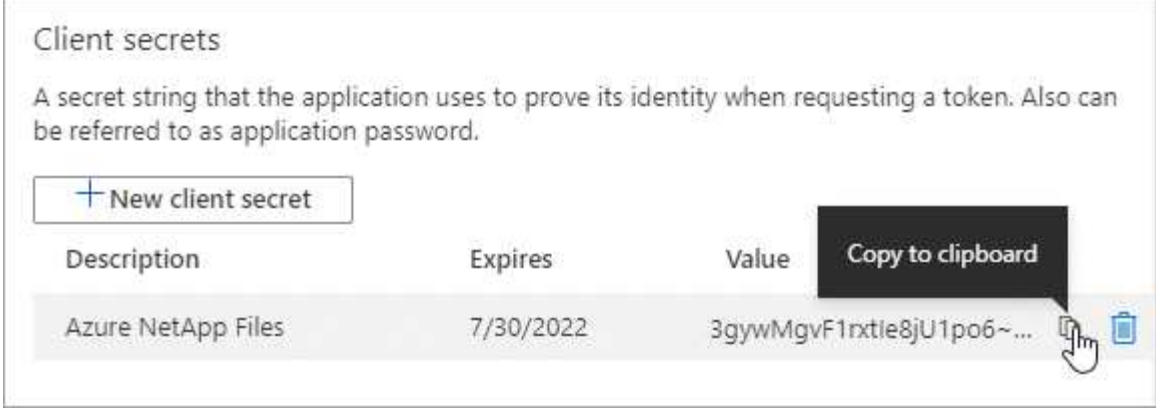

#### **Ergebnis**

Ihre AD-Anwendung ist jetzt eingerichtet und Sie sollten die Anwendungs-ID (Client), die Verzeichnis- (Mandanten-) ID und den Wert des Clientgeheimnisses kopiert haben. Sie müssen diese Informationen in BlueXP eingeben, wenn Sie eine Azure NetApp Files-Arbeitsumgebung hinzufügen.

### **Schritt 2: Weisen Sie die App einer Rolle zu**

Sie müssen den Service-Principal an Ihr Azure-Abonnement binden und ihm eine benutzerdefinierte Rolle zuweisen, die über die erforderlichen Berechtigungen verfügt.

#### **Schritte**

1. ["Erstellen einer benutzerdefinierten Rolle in Azure"](https://docs.microsoft.com/en-us/azure/role-based-access-control/custom-roles).

In den folgenden Schritten wird die Erstellung der Rolle aus dem Azure-Portal beschrieben.

- a. Öffnen Sie das Abonnement und klicken Sie auf **Access Control (IAM)**.
- b. Klicken Sie auf **Hinzufügen > Benutzerdefinierte Rolle hinzufügen**.

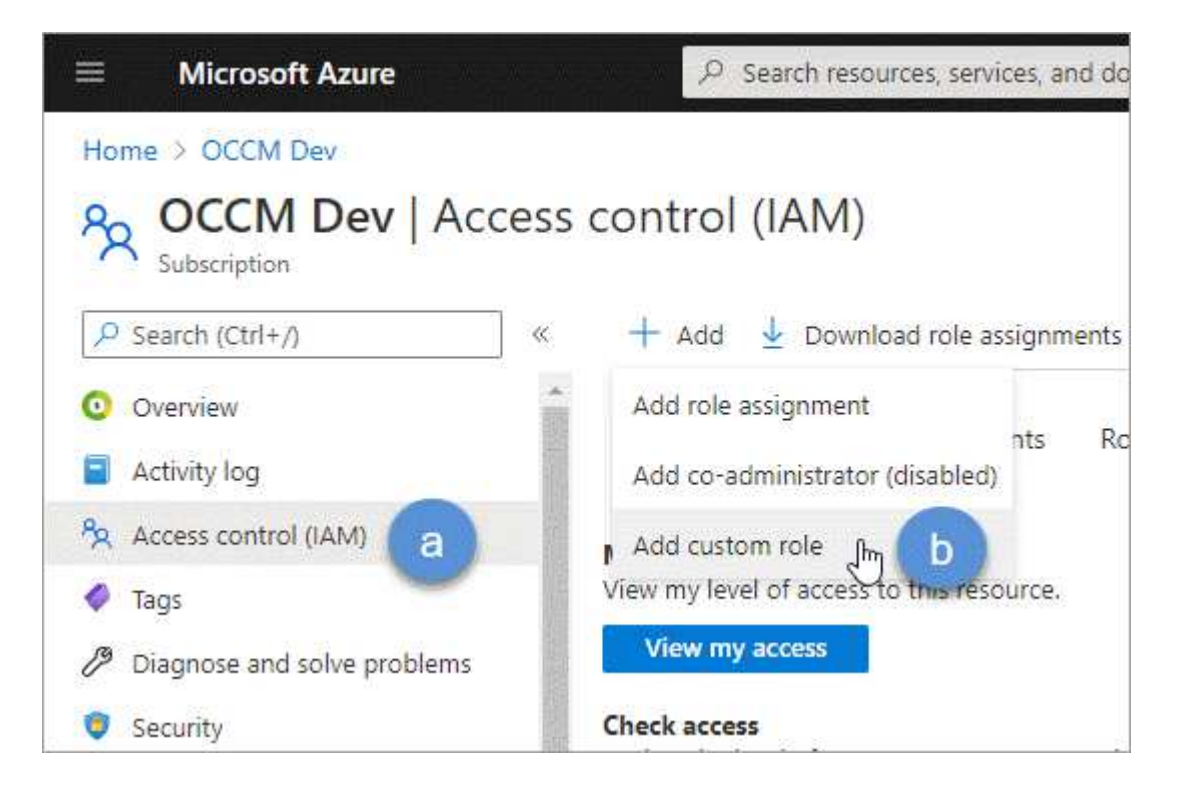

- c. Geben Sie auf der Registerkarte **Grundlagen** einen Namen und eine Beschreibung für die Rolle ein.
- d. Klicken Sie auf **JSON** und klicken Sie auf **Bearbeiten**, das oben rechts im JSON-Format angezeigt wird.
- e. Fügen Sie unter *Actions* die folgenden Berechtigungen hinzu:

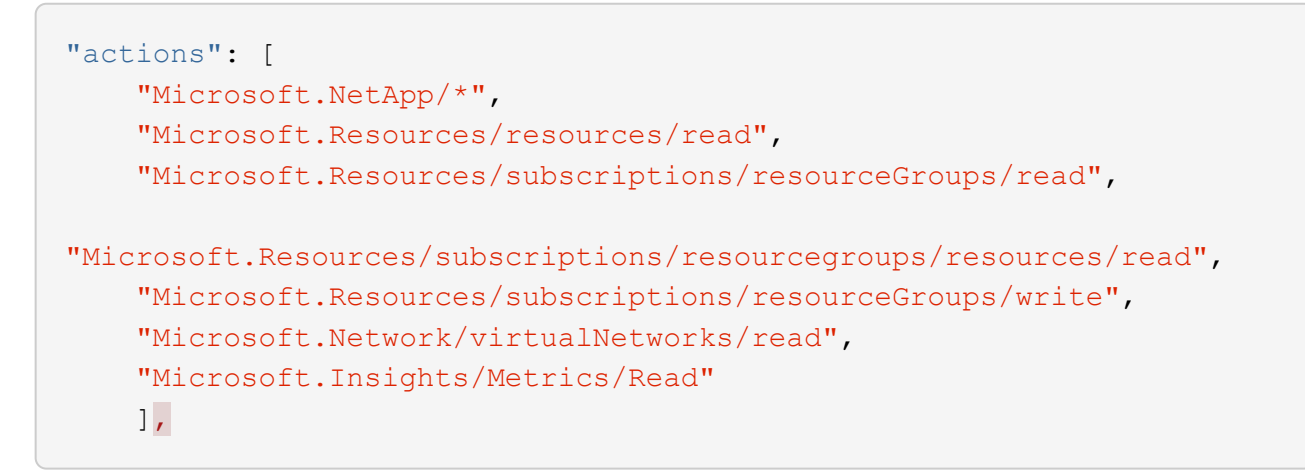

- f. Klicken Sie auf **Speichern**, klicken Sie auf **Weiter** und dann auf **Erstellen**.
- 2. Weisen Sie nun die Anwendung der gerade erstellten Rolle zu:
	- a. Öffnen Sie im Azure-Portal den Service **Abonnements**.
	- b. Wählen Sie das Abonnement aus.
	- c. Klicken Sie auf **Zugriffskontrolle (IAM) > Hinzufügen > Rollenzuweisung hinzufügen**.
	- d. Wählen Sie auf der Registerkarte \* Role\* die benutzerdefinierte Rolle aus, die Sie erstellt haben, und klicken Sie auf **Next**.
	- e. Führen Sie auf der Registerkarte **Mitglieder** die folgenden Schritte aus:
		- **Benutzer, Gruppe oder Serviceprincipal** ausgewählt lassen.
		- Klicken Sie auf **Mitglieder auswählen**.

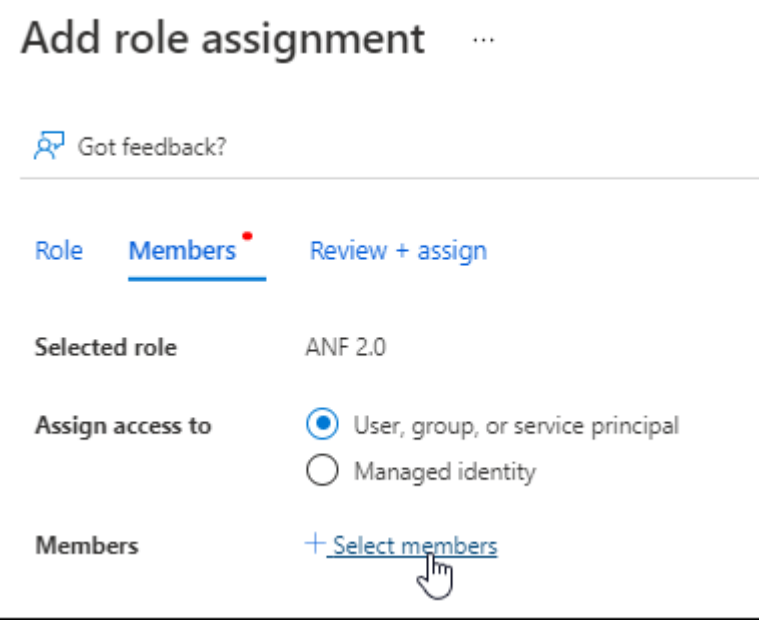

▪ Suchen Sie nach dem Namen der Anwendung.

Hier ein Beispiel:

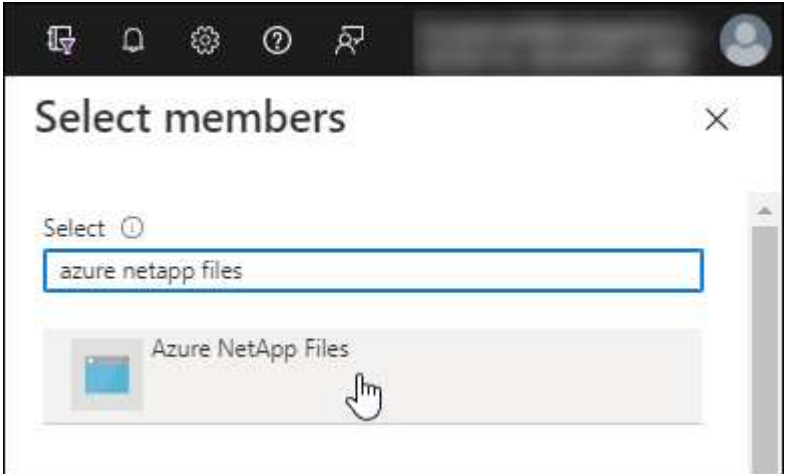

- Wählen Sie die Anwendung aus und klicken Sie auf **Auswählen**.
- Klicken Sie Auf **Weiter**.
	- a. Klicken Sie auf **Review + Assign**.

Der Service Principal für BlueXP verfügt jetzt über die erforderlichen Azure-Berechtigungen für dieses Abonnement.

#### **Schritt 3: Fügen Sie die Zugangsdaten zu BlueXP hinzu**

Wenn Sie die Azure NetApp Files-Arbeitsumgebung erstellen, werden Sie aufgefordert, die Anmeldeinformationen auszuwählen, die dem Service-Principal zugeordnet sind. Sie müssen diese Anmeldedaten zu BlueXP hinzufügen, bevor Sie eine Arbeitsumgebung erstellen.

#### **Schritte**

1. Klicken Sie oben rechts in der BlueXP-Konsole auf das Symbol Einstellungen und wählen Sie **Anmeldeinformationen**.

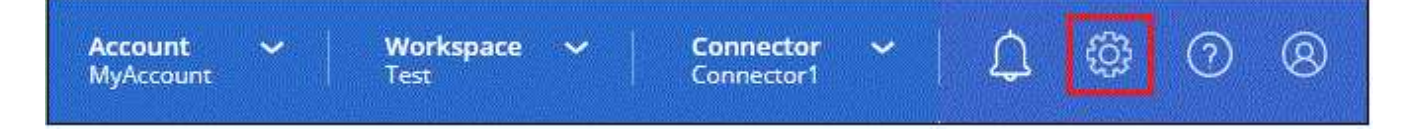

- 2. Klicken Sie auf **Anmeldeinformationen hinzufügen** und befolgen Sie die Schritte im Assistenten.
	- a. **Speicherort der Zugangsdaten**: Wählen Sie **Microsoft Azure > BlueXP**.
	- b. **Credentials definieren**: Geben Sie Informationen über den Microsoft Entra-Dienst-Prinzipal ein, der die erforderlichen Berechtigungen gewährt:
		- Client-Schlüssel
		- Anwendungs-ID (Client)
		- ID des Verzeichnisses (Mandant)

Sie sollten diese Informationen erfasst haben, wenn Sie Die AD-Anwendung wurde erstellt.

c. **Review**: Bestätigen Sie die Angaben zu den neuen Anmeldedaten und klicken Sie auf **Hinzufügen**.

# <span id="page-8-0"></span>**Schaffung einer Azure NetApp Files-Arbeitsumgebung**

Erstellen Sie nach dem Einrichten einer Microsoft Entra Applikation und dem Hinzufügen der Zugangsdaten zu BlueXP eine Azure NetApp Files Arbeitsumgebung, damit Sie mit dem Erstellen der benötigten Volumes beginnen können.

#### **Schritte**

- 1. Klicken Sie auf der Seite Arbeitsfläche auf **Arbeitsumgebung hinzufügen**.
- 2. Wählen Sie **Microsoft Azure**.
- 3. Wählen Sie neben Azure NetApp Files **Entdecken**.
- 4. Geben Sie auf der Seite Details einen Namen für die Arbeitsumgebung ein, und wählen Sie die Anmeldeinformationen aus, die Sie zuvor eingerichtet haben.
- 5. Klicken Sie Auf **Weiter**.

#### **Ergebnis**

Sie sollten nun über eine Azure NetApp Files-Arbeitsumgebung verfügen.

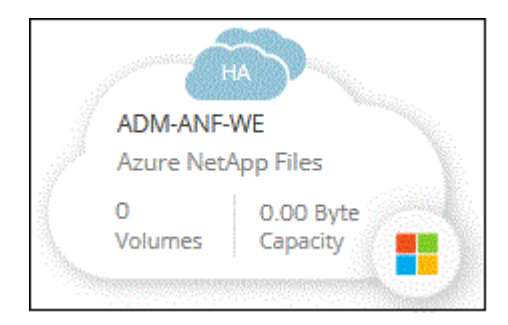

#### **Was kommt als Nächstes?**

["Beginnen Sie mit dem Erstellen und Managen von Volumes"](https://docs.netapp.com/de-de/bluexp-azure-netapp-files/task-create-volumes.html).

#### **Copyright-Informationen**

Copyright © 2024 NetApp. Alle Rechte vorbehalten. Gedruckt in den USA. Dieses urheberrechtlich geschützte Dokument darf ohne die vorherige schriftliche Genehmigung des Urheberrechtsinhabers in keiner Form und durch keine Mittel – weder grafische noch elektronische oder mechanische, einschließlich Fotokopieren, Aufnehmen oder Speichern in einem elektronischen Abrufsystem – auch nicht in Teilen, vervielfältigt werden.

Software, die von urheberrechtlich geschütztem NetApp Material abgeleitet wird, unterliegt der folgenden Lizenz und dem folgenden Haftungsausschluss:

DIE VORLIEGENDE SOFTWARE WIRD IN DER VORLIEGENDEN FORM VON NETAPP ZUR VERFÜGUNG GESTELLT, D. H. OHNE JEGLICHE EXPLIZITE ODER IMPLIZITE GEWÄHRLEISTUNG, EINSCHLIESSLICH, JEDOCH NICHT BESCHRÄNKT AUF DIE STILLSCHWEIGENDE GEWÄHRLEISTUNG DER MARKTGÄNGIGKEIT UND EIGNUNG FÜR EINEN BESTIMMTEN ZWECK, DIE HIERMIT AUSGESCHLOSSEN WERDEN. NETAPP ÜBERNIMMT KEINERLEI HAFTUNG FÜR DIREKTE, INDIREKTE, ZUFÄLLIGE, BESONDERE, BEISPIELHAFTE SCHÄDEN ODER FOLGESCHÄDEN (EINSCHLIESSLICH, JEDOCH NICHT BESCHRÄNKT AUF DIE BESCHAFFUNG VON ERSATZWAREN ODER -DIENSTLEISTUNGEN, NUTZUNGS-, DATEN- ODER GEWINNVERLUSTE ODER UNTERBRECHUNG DES GESCHÄFTSBETRIEBS), UNABHÄNGIG DAVON, WIE SIE VERURSACHT WURDEN UND AUF WELCHER HAFTUNGSTHEORIE SIE BERUHEN, OB AUS VERTRAGLICH FESTGELEGTER HAFTUNG, VERSCHULDENSUNABHÄNGIGER HAFTUNG ODER DELIKTSHAFTUNG (EINSCHLIESSLICH FAHRLÄSSIGKEIT ODER AUF ANDEREM WEGE), DIE IN IRGENDEINER WEISE AUS DER NUTZUNG DIESER SOFTWARE RESULTIEREN, SELBST WENN AUF DIE MÖGLICHKEIT DERARTIGER SCHÄDEN HINGEWIESEN WURDE.

NetApp behält sich das Recht vor, die hierin beschriebenen Produkte jederzeit und ohne Vorankündigung zu ändern. NetApp übernimmt keine Verantwortung oder Haftung, die sich aus der Verwendung der hier beschriebenen Produkte ergibt, es sei denn, NetApp hat dem ausdrücklich in schriftlicher Form zugestimmt. Die Verwendung oder der Erwerb dieses Produkts stellt keine Lizenzierung im Rahmen eines Patentrechts, Markenrechts oder eines anderen Rechts an geistigem Eigentum von NetApp dar.

Das in diesem Dokument beschriebene Produkt kann durch ein oder mehrere US-amerikanische Patente, ausländische Patente oder anhängige Patentanmeldungen geschützt sein.

ERLÄUTERUNG ZU "RESTRICTED RIGHTS": Nutzung, Vervielfältigung oder Offenlegung durch die US-Regierung unterliegt den Einschränkungen gemäß Unterabschnitt (b)(3) der Klausel "Rights in Technical Data – Noncommercial Items" in DFARS 252.227-7013 (Februar 2014) und FAR 52.227-19 (Dezember 2007).

Die hierin enthaltenen Daten beziehen sich auf ein kommerzielles Produkt und/oder einen kommerziellen Service (wie in FAR 2.101 definiert) und sind Eigentum von NetApp, Inc. Alle technischen Daten und die Computersoftware von NetApp, die unter diesem Vertrag bereitgestellt werden, sind gewerblicher Natur und wurden ausschließlich unter Verwendung privater Mittel entwickelt. Die US-Regierung besitzt eine nicht ausschließliche, nicht übertragbare, nicht unterlizenzierbare, weltweite, limitierte unwiderrufliche Lizenz zur Nutzung der Daten nur in Verbindung mit und zur Unterstützung des Vertrags der US-Regierung, unter dem die Daten bereitgestellt wurden. Sofern in den vorliegenden Bedingungen nicht anders angegeben, dürfen die Daten ohne vorherige schriftliche Genehmigung von NetApp, Inc. nicht verwendet, offengelegt, vervielfältigt, geändert, aufgeführt oder angezeigt werden. Die Lizenzrechte der US-Regierung für das US-Verteidigungsministerium sind auf die in DFARS-Klausel 252.227-7015(b) (Februar 2014) genannten Rechte beschränkt.

#### **Markeninformationen**

NETAPP, das NETAPP Logo und die unter [http://www.netapp.com/TM](http://www.netapp.com/TM\) aufgeführten Marken sind Marken von NetApp, Inc. Andere Firmen und Produktnamen können Marken der jeweiligen Eigentümer sein.